# 청소년 프로그램 공모사업 관리시스템

# [보고서작성 메뉴얼]

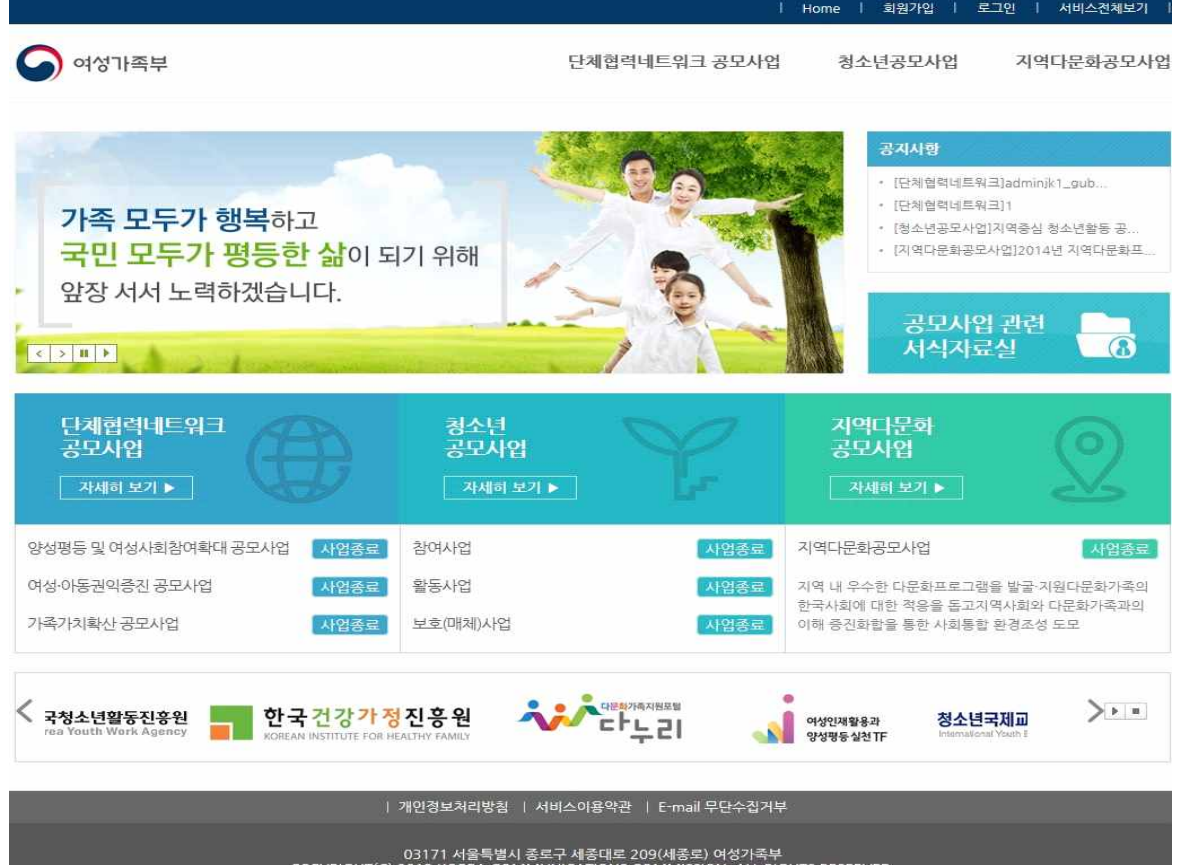

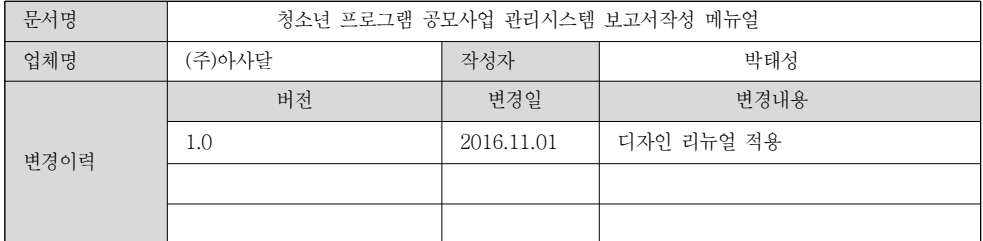

## 【목 차】

## 1. 보고서

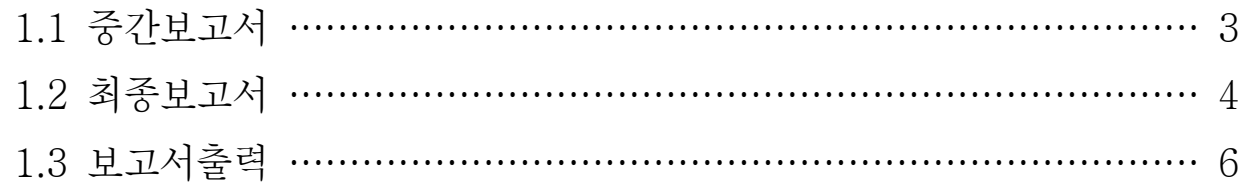

## 1. 보고서

- 보고서는 중간보고서, 최종보고서로 2개의 서브메뉴로 구성되어있습니다.

### 1.1 중간보고서

- 중간보고서는 진행 중인 사업 성과, 실정들을 보고하는 페이지로 아래(그림-11)와 같이 진행사항 내용을 입력하고 첨부파일에 실적, 성과물의 파일을 첨부하고 제출을 하면 완료가 됩니다.

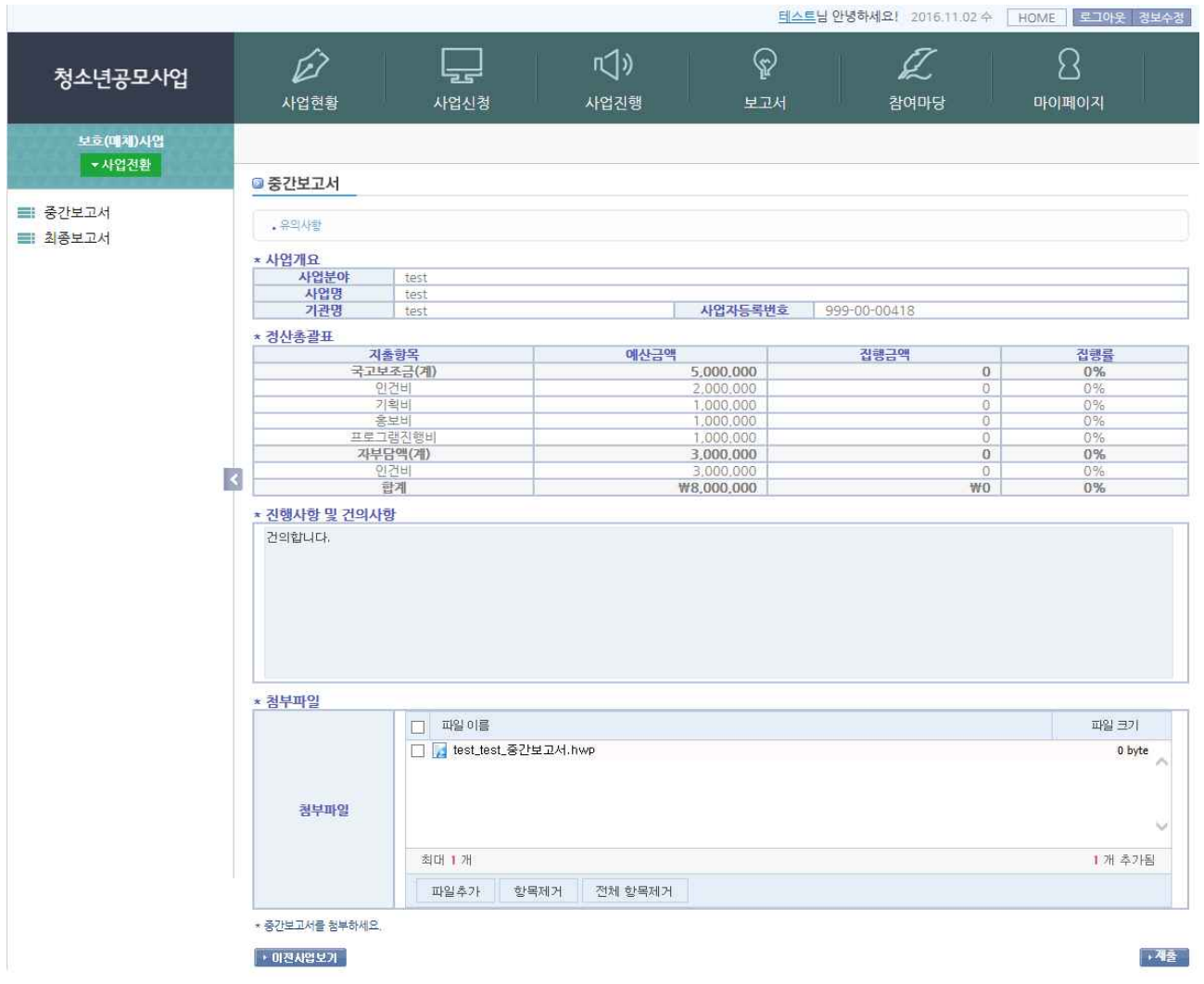

## 1.2 최종보고서

- 최종보고서는 정산개요, 지출항목별 집행내역, 최종보고서로 4개의 탭 메뉴로 구성 되어있습니다.(다음 버튼을 클릭하면 다음 탭 메뉴로 이동합니다.)
- 정산개요는 사업개요, 정산 총괄표, 국고보조금 내역을 표시하는 메뉴입니다.

#### ■ 최종보고서

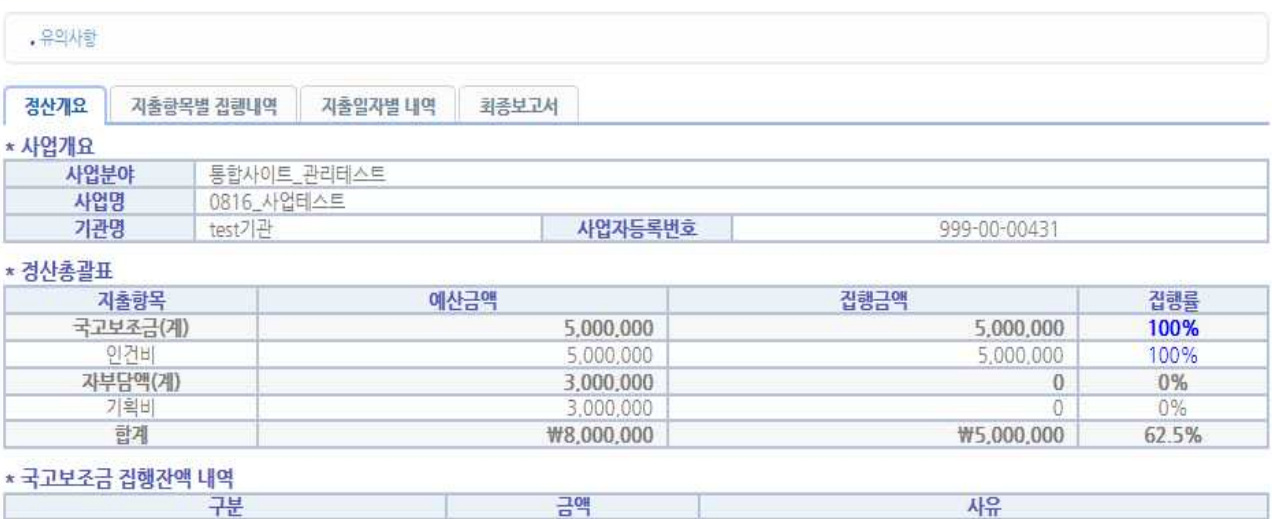

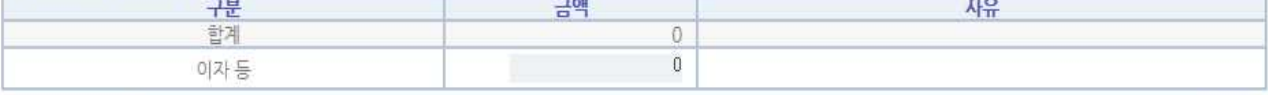

▶ 미전사업보기

 $\sqrt{q_{\rm H}^2}$ 

#### <정산개요 화면>

 $\frac{1}{2}$ 

#### - 지출항목은 국고보조금, 기관부담액, 청소년부담액, 사업계획 및 예산전용내역을 나타내는

#### 페이지입니다.

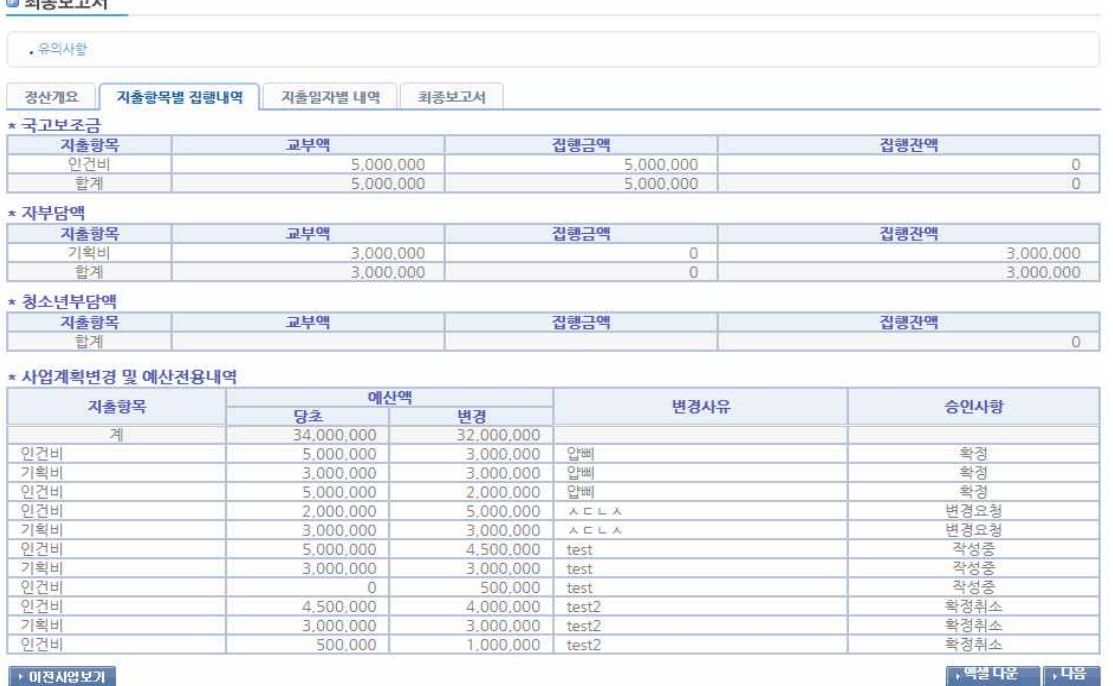

<지출항목별 집행내역 화면>

- 지출일자별 내역은 총 지출내역을 보여주는 페이지입니다.

(지출일자는 통장출금일과 동일해야합니다.)

#### ◎ 최종보고서

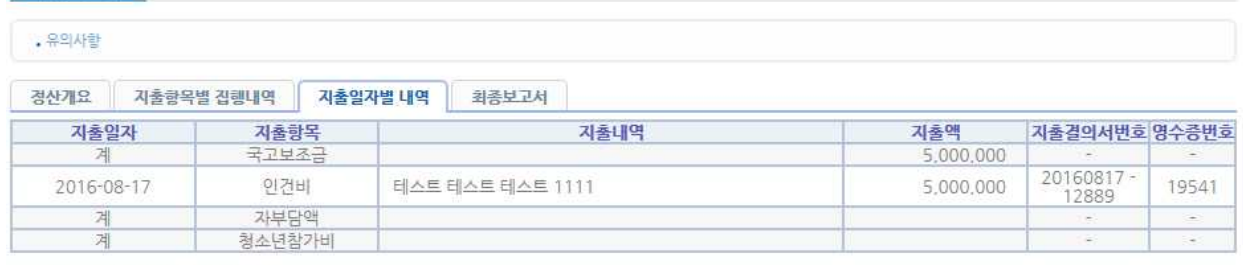

## \* 지출일자는 통장 출금일자와 동일하여야 함.<br>\* 영수증번호는 지출일자 순으로 일련번호를 부여(사후대조·확인 편리)

 $|100 \times 100 \times 100|$ 

<mark>→ 맥셀 다운 - │→ 다음 -</mark>

#### <지출일자별 내역 화면>

◎ 최종보고서

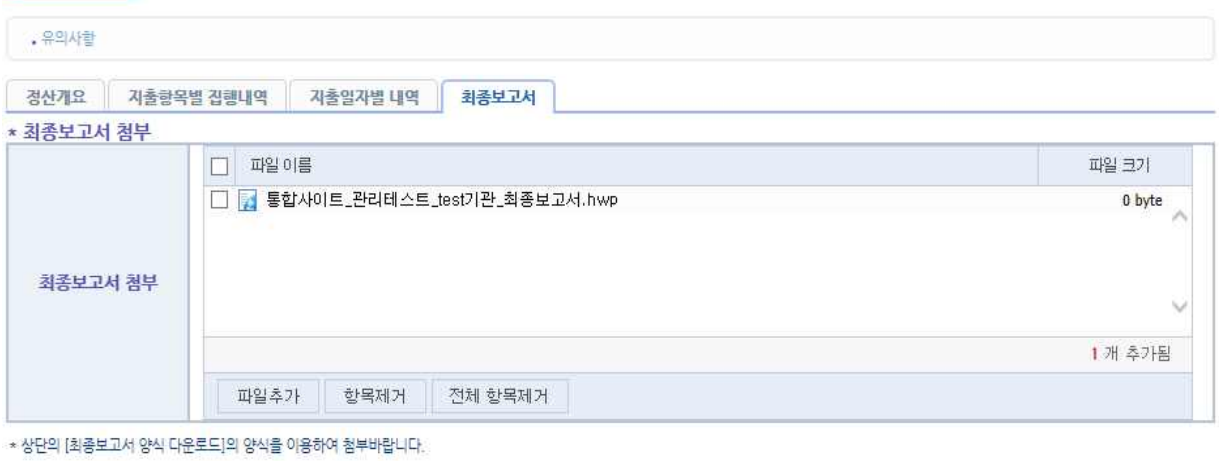

 $\boxed{0}$  이전시업보기

│→ 완료 │

#### <최종보고서 화면>

- 최종보고서는 위 화면처럼 첨부하기버튼을 클릭하고 최종보고서문서를 첨부하고 제출 버튼을 클릭 하면 완료됩니다.

## 1.3 사업확정 후 보고서 출력

### - 사업확정 후 최종보고서를 PDF 파일로 다운 받아 인쇄할 수 있습니다.

### 아래는 다운받은 PDF파일의 내용입니다.

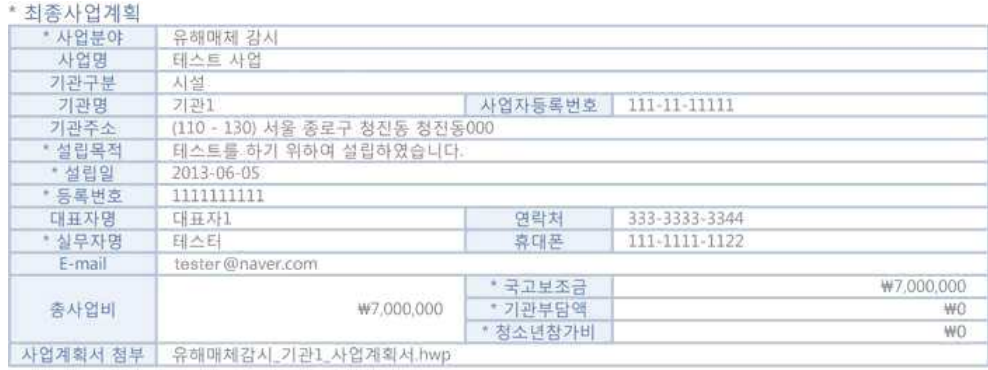

#### \* 총사연비

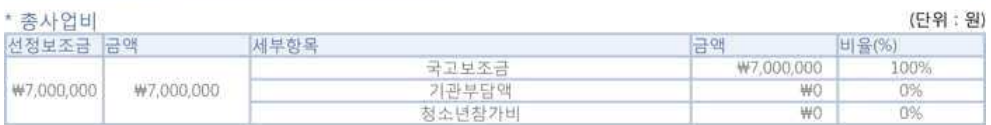

#### \* 국고보조금

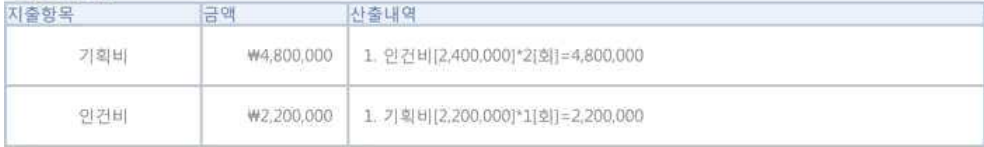

#### \* 기관부담액

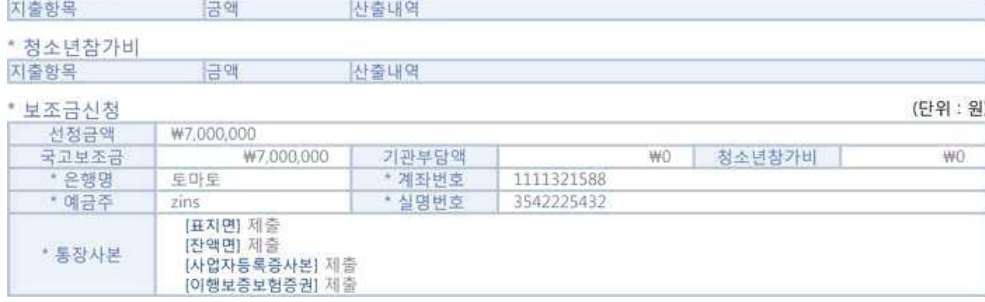